# **HOW TO COMPLETE THE CITI TRAINING TUTORIAL**

### **Step I**

Log onto the CITI Program at: <https://www.citiprogram.org/> Once there, you will see the following screen. You will click "Register" to sign up.

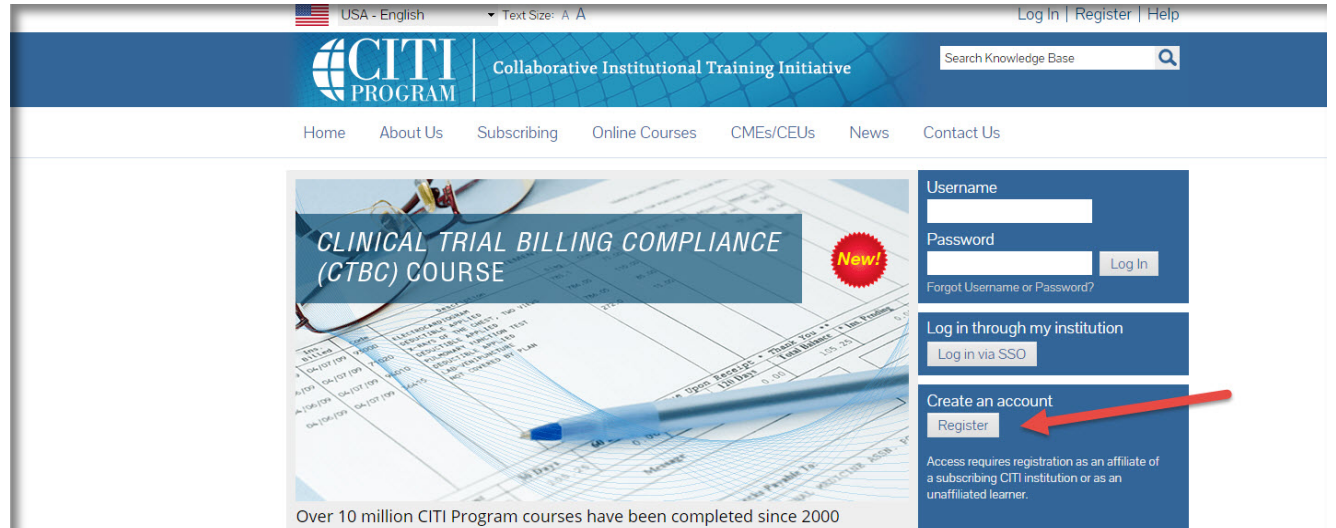

## **Step II**

Search for Vanderbilt University. Next, check the box to agree to the terms of service. Click "Continue to Step 2" to move forward.

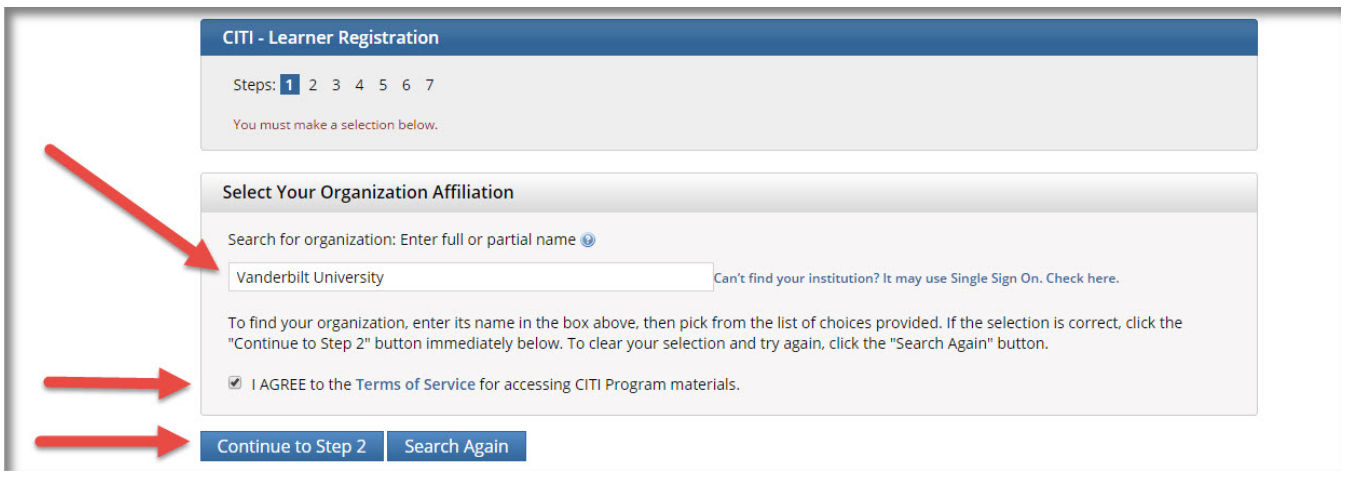

# **Step III**

Next, complete steps 2-6 in CITI to setup your account. For step 7, choose "I would like to view courses available for Human Subjects Research" and choose "I need to complete a basic course."

#### **Step IV**

If you are key study personnel on a research project in the biomedical field, then choose **Group 1: Biomedical**. If you are on a project in the Social/Behavioral field, then choose **Group 2: Social Behavioral.** Next, click "Finalize Registration."

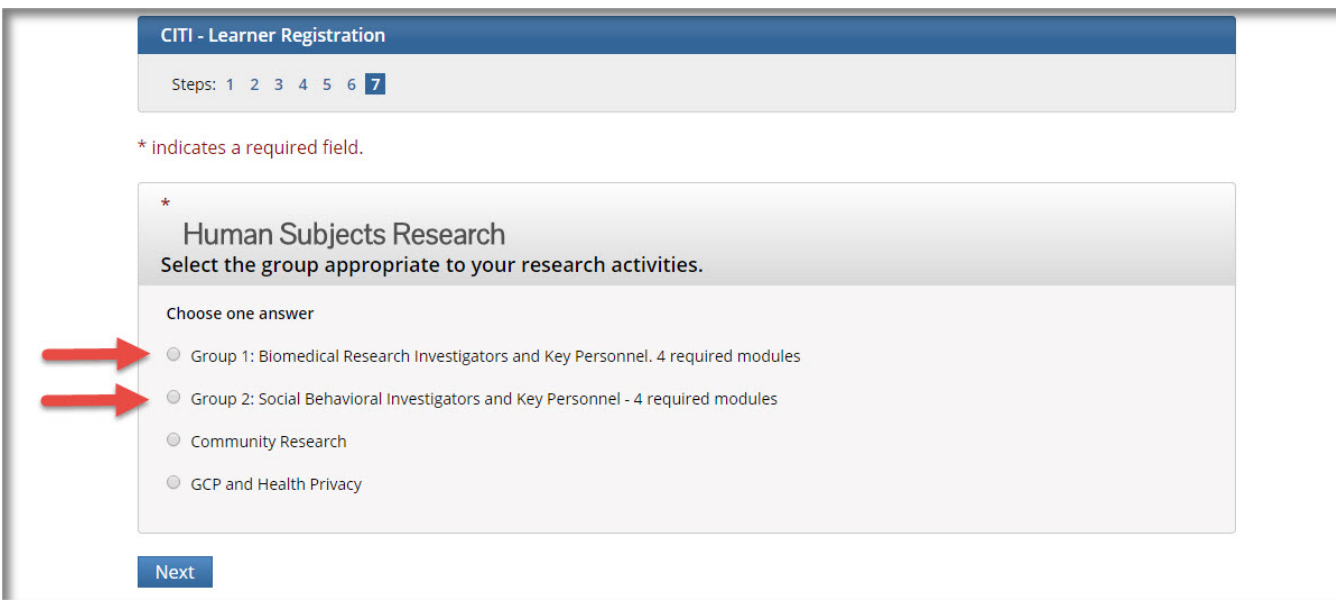

### **Step V**

Click on your Group's name and begin the modules. You do not have to be complete all modules in one sitting. You may take a break and complete additional modules when you are ready. You need a combined score of 75% or better to pass. If you fail to attain 75% or better, then you must retake the course.

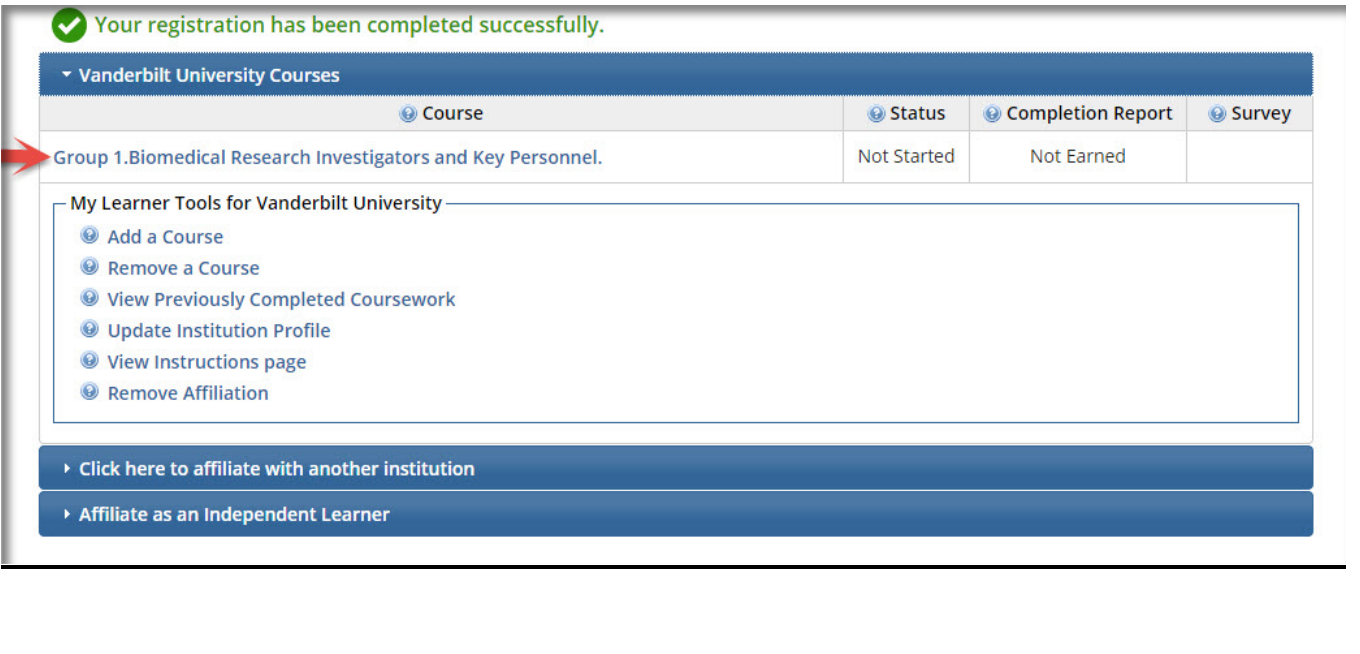

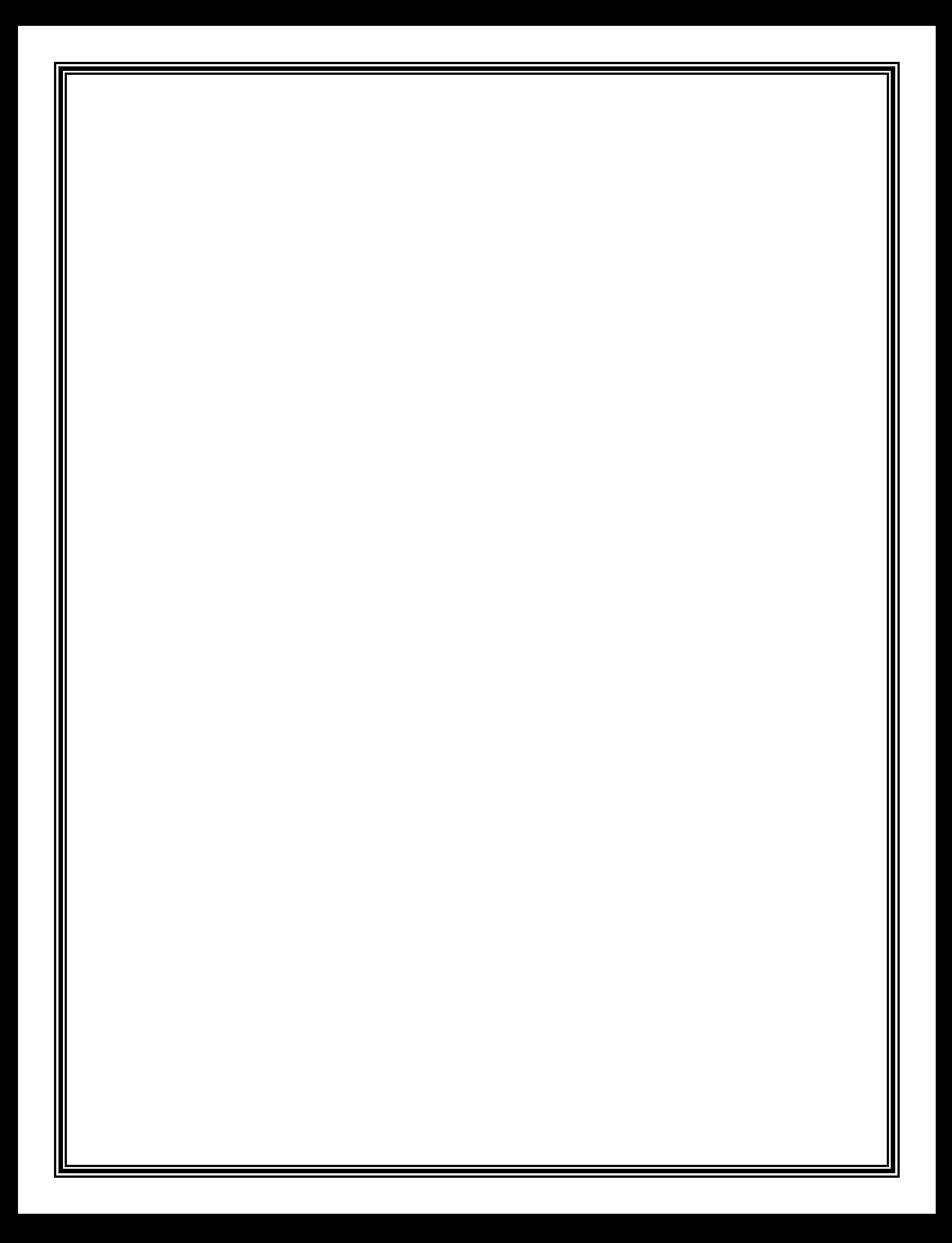